### МІНІСТЕРСТВО ОСВІТИ І НАУКИ УКРАЇНИ

# ХАРКІВСЬКИЙ НАЦІОНАЛЬНИЙ УНІВЕРСИТЕТ МІСЬКОГО ГОСПОДАРСТВА імені О. М. Бекетова

### МЕТОДИЧНІ ВКАЗІВКИ

#### для самостійної роботи з дисципліни

#### «ОБЧИСЛЮВАЛЬНА ТЕХНІКА ТА АЛГОРИТМІЧНІ МОВИ»

(для студентів 2 курсу денної та заочної форм навчання освітньо-кваліфікаційного рівня бакалавр, галузізнань 0507 – «Електротехніка й електромеханіка» за напрямом підготовки 6.050701 – «Електротехніка і електротехнології» професійного спрямування «Світлотехніка і джерела світла» та «Електротехнічні системи електроспоживання»)

> Харків ХНУМГ 2013

Методичні вказівки для самостійної роботи з дисципліни «Обчислювальна техніка та алгоритмічні мови» (для студентів 2 курсу денної та заочної форм навчання освітньо-кваліфікаційного рівня бакалавр, галузі знань 0507 – «Електротехніка та електромеханіка» за напрямом підготовки 6.050701 – «Електротехніка та електротехнології», професійного спрямування «Світлотехніка і джерела світла» та «Електротехнічні системи електроспоживання»). - Харк. нац. ун-т міськ. госп-ва ім. О. М. Бекетова; уклад. І. Л. Яковицький. – Х.: ХНУМГ, 2013. – 28 с.

Анотація:

*Розробка, аналіз і впровадження управлінських рішень потребує наочних і стислих засобів їхньої презентації, а також детального формування інформаційного середовища. Значна частка інформації може бути структурованою. Її накопичення дозволяє формувати обґрунтовані управлінські рішення, які спираються не тільки на моделі, а і реальні дані.* 

*Інструментом ефективного обслуговування структурованої інформації є системи управління базами даних (СУБД). Їх різноманіття наголошує на важливості цього інструмента у створенні інформаційного середовища системи управління будь-якого рівня.* 

Укладач: І. Л. Яковицький

Рецензент: к.т.н., доц., М.Ю.Карпенко Затверджено на засіданні кафедри прикладної математики і інформаційних технологій, протокол №2 від 12 вересня 2013 р.

# **3MICT**

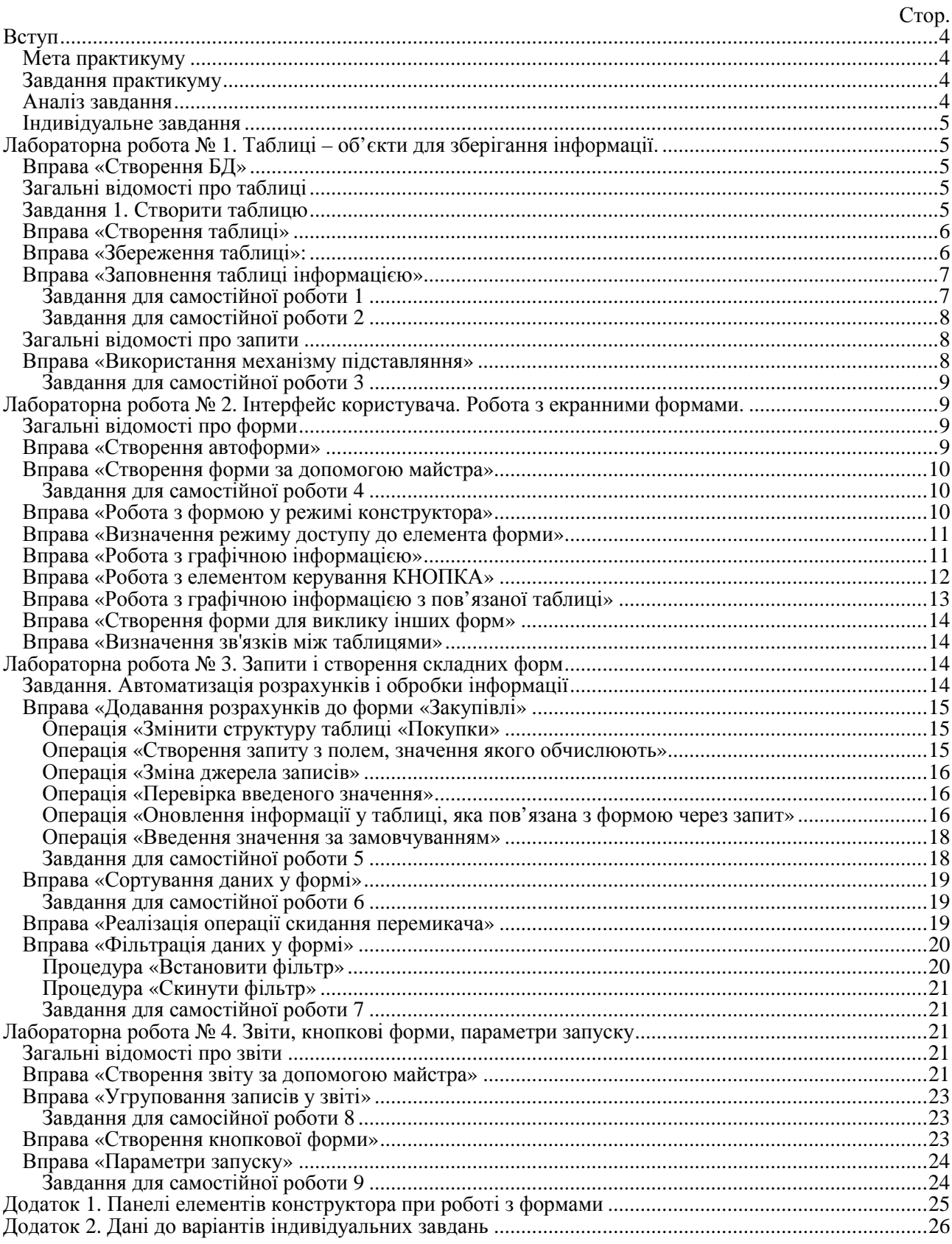

#### **ВСТУП**

**СУБД** – система управління базами даних. Реляційна база даних.

Система управління базою даних (СУБД) Access інтегрована в пакет Microsoft Office. Access об'єднує простоту використання і практично необмежені можливості маніпулювання даними. Користувач, який володіє мовою програмуванням Visual Basic Application (VBA), може створювати додатки будь-якої складності й для будь-яких потреб. Access надає для цього всі можливості.

#### **Мета практикуму**

Оволодіння навичками аналізу інформаційного середовища з подальшим формуванням структури БД і алгоритмів обробки інформації.

Створити оригінальну БД засобами СУБД Access, з використанням мови створення запитів SQL та мови програмування VBA.

#### **Завдання практикуму**

Створити БД для інформаційного забезпечення господарської діяльності гіпотетичного торговельного підприємства. Підприємство спеціалізується на роздрібній торгівлі, наприклад, продуктами харчування. Постачальниками підприємства є 12 оптових та дрібнооптових підприємств. Асортимент товарів – фрукти, ягоди, який налічує до 20 найменувань. Відпускні ціни на товари зафіксовані на тривалий час (в житті не так, але в навчальному завданні можливо дозволити будьякі умови). Щотижня підприємство виконує до 20 операцій з закупівлі товарів і щодня до 100 операцій з продажу. Підприємство працює вже 6 місяців. Керівництво підприємства цікавить наступне: які залишки товару має підприємство на кінець торговельного дня, формування реєстру товарних відносин з постачальниками.

#### **Аналіз завдання**

З аналізу очікувань керівництва сформуємо інформаційну структуру, визначимо поняття, якими будемо оперувати. До розгляду залучимо інформацію про факти, які відбуваються частіш за все, по-перше – закупівельна операція, по-друге – операція з продажу. Множина закупівельних операцій наповнює товарні ресурси, множина операцій з продажу товарні ресурси зменшує. Різниця між ними у будь-який час дає відповідь про залишки товару. Реєстрацію кожної операції треба виконувати з урахуванням часу (дата здійснення операції). У нас виявились два поняття, які необхідні для реєстрації: множина операцій з закупівлі, назвемо її «Покупки» та множина операцій з продажу, назвемо її «Продажі». Елементами цих множин є «дії». Формалізуємо їх як поняття. Відокремлені множини пов'язані з множиною товарних ресурсів. Для торговельного підприємства будь-який товарний ресурсу є товаром, так і назвемо цю множину «Товари». Ще однією множиною є постачальники, без додаткових вигадок назвемо її «Фірми».

За теорією реляційних БД інформація про будь-яку відокремлену множину зберігається в основному об'єкті БД – таблиці. Ми виявили, що БД буде мати 4 таблиці: «Продажі», «Покупки», «Товари», «Фірми».

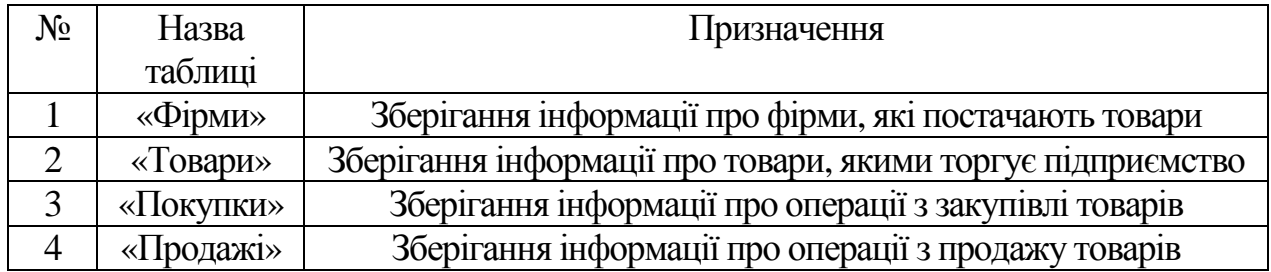

#### **Індивідуальне завдання**

Схожі інформаційні зв'язки виникають в задачах, інформаційне наповнення яких відрізняється за змістом. Проте операції, дії з обслуговування цієї інформації засобами СУБД майже уніфіковані.

В якості індивідуального завдання виконавець практикуму обирає одну з наступної множини задач (додаток 2). Чисельна кількість записів у таблицях визначена у пунктізавдання практикуму.

Кожну лабораторну роботу виконавець зберігає у окремому файлі. Ім'я файлу формується літерами латинського алфавіту і складається таким чином: familia vNN rMM.mdb, де NN – номер варіанта, MM – номер роботи. Наприклад, Shevchenko v33 $r04$  – виконавець Шевченко, варіант – 33, робота – 4

### **Лабораторна робота № 1. Таблиці – об'єкти для зберігання інформації Вправа «Створення БД»**

Запустити додаток Microsoft Access. З'явиться вікно «Початок роботи».

Вибрати пункт (перемикач) «Створити нову БД», визначити ім'я файла БД MS Access. Об'єкти БД зберігаються в окремому файлі, для операційної системи – єдине ціле (файл БД має розширення – «\*.mdb»). З'явиться вікно БД, в якому об'єкти БД згруповані за типом («Таблиці», «Запити», «Форми», «Звіти», «Модулі».). Ці групи ще не мають елементів, вікно БД порожнє:

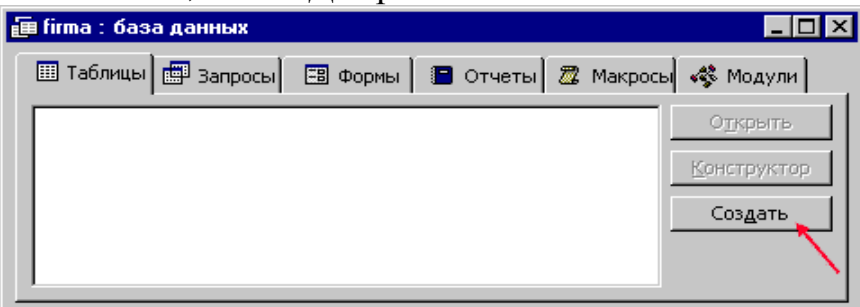

**Загальні відомості про таблиці Завдання 1. Створити таблицю**

Таблиця «Товари» має структуру:

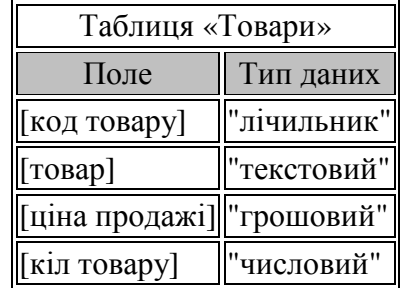

Структура таблиці – це перелік полів з обов'язковим визначенням типу даних. Інші параметри (атрибути) мають значення «за замовчуванням» або визначені користувачем на його розсуд.

#### **Вправа «Створення таблиці»**

- 1. Натиснути кнопку "Створити".
- 2. Вибрати спосіб створення таблиці «Конструктор».

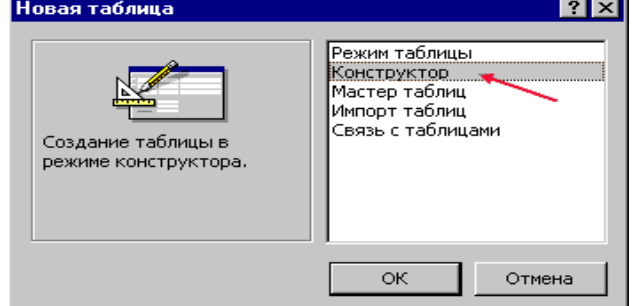

3. Заповнити рядки у стовпчику «Ім'я поля» з визначенням атрибутів для кожного поля.

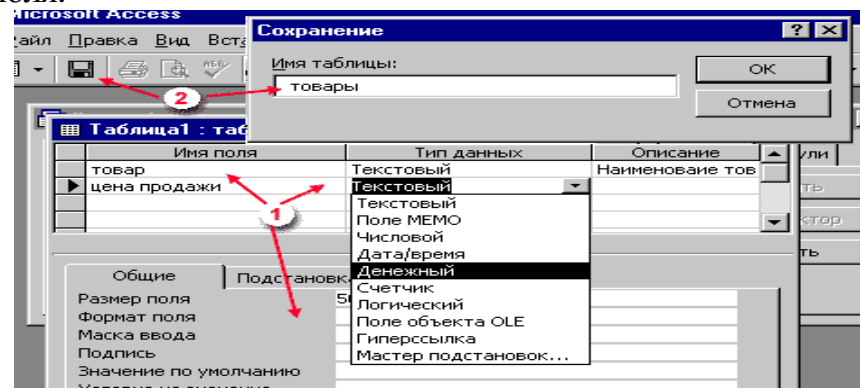

#### **Вправа «Збереження таблиці»:**

- 1. Вибрати пункт «Зберегти» (на панелі інструментів).
- 2. Вказати ім'я таблиці.
- 3. Визначити ключове поле (у разі потреби).
- 4. Перейменувати поле "Куркульок" в "Код товару".
- 5. Для поля [кіл товару] встановити додаткову перевірку:
	- атрибута «Умова на значення» встановити значення «>=0» (не дозволить користувачу вводити від'ємні числа);
	- атрибута «Повідомлення про помилку» встановити значення «Товар закінчився!».

Пояснення. У разі припущеної помилки користувач отримає повідомлення.

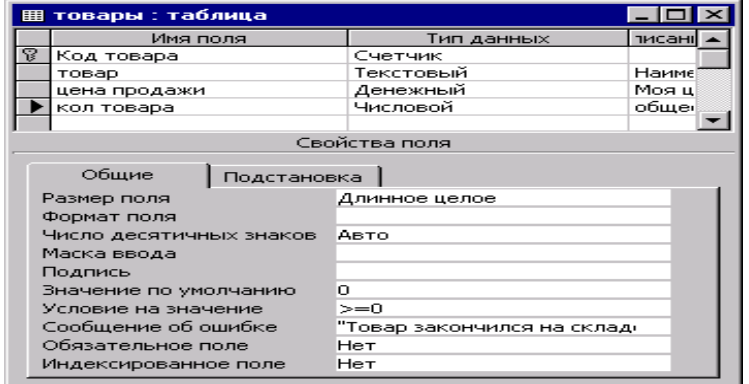

Після закриття конструктора ім'я створеної таблиціз'явиться у переліку групи «Таблиці».

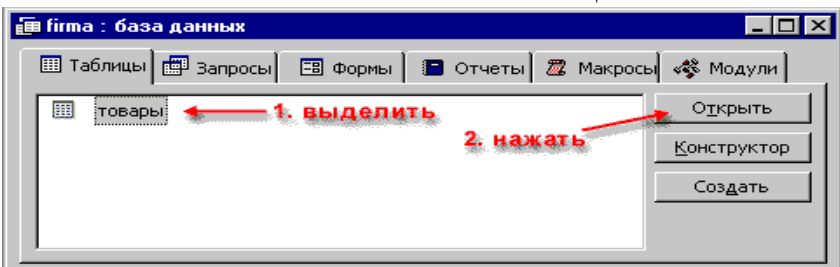

### **Вправа «Заповнення таблиці інформацією»**

Відкрити таблицю «Товари» ізаповнити поля [товар] і [ціна продажу].

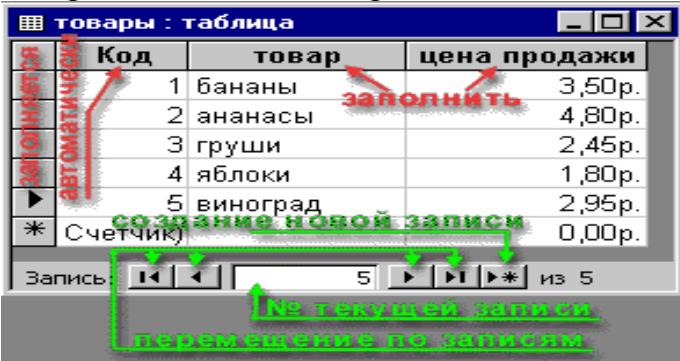

### **Завдання для самостійної роботи 1**

За допомогою конструктора створити таблиці «Фірми», «Покупки», «Продажі»:

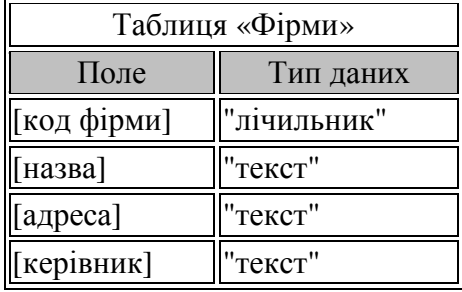

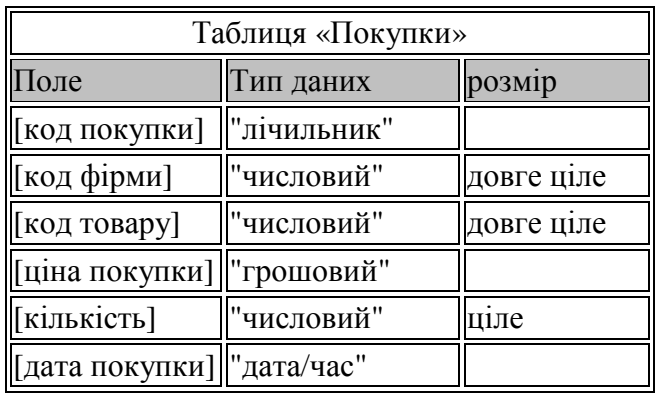

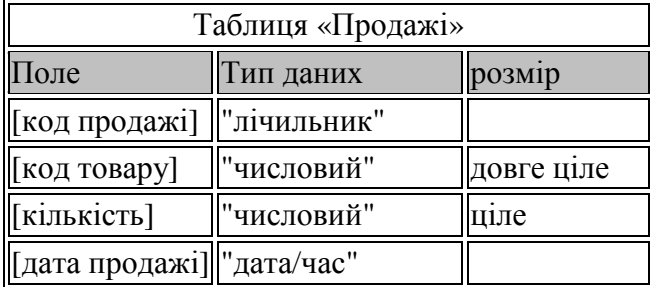

#### **Завдання для самостійної роботи 2**

Додати 8 записів в таблицю «Фірми». Використати дані власного варіанта.

#### **Загальні відомості про запити**

*Запит* – об'єкт БД, що містить інструкції мовою побудови запитів – SQL. СУБД відображає запит у формі тексту мовою SQL («Режим SQL») або у формі «Запит за прикладом» (режим конструктора). Мова SQL має широкий спектр команд й дозволяє створювати запити різних типів:

- на вибірку;
- на відновлення;
- на додавання;
- на створення нової таблиці;
- на видалення;
- інші.

Запити на вибірку реалізують запитання, наприклад, *які товари були завезені на склад з початкової дати до кінцевої дати?* Таке запитання визначає множину операцій з закупівлі товарів за визначений період. У запитах, як правило, використовують декілька таблиць, визначають зв'язки між даними для формування тимчасових множин. Результати запиту автоматично не зберігаються і доступні для обробки доки запит не закритий.

#### **Вправа «Використання механізму підставляння»**

Зі змісту інформації задачі, зрозуміло, що при заповненні таблиць «Продажі» та «Покупки» поля [код товару] і [код фірми] реалізують зв'язок цих таблиць з відповідними таблицями «Товари» і «Фірми». Введення інформації виконують таким чином що, коли користувач бачить відповідні назви, тоді дані, що записують у таблиці «Продажі» та «Покупки», є відповідними кодами (так зване автоматичне заповнення). Це реалізує механізм *підставляння,* який спирається на використання **запитів.**

При реалізації підставляння використаний *запит на вибірку.*

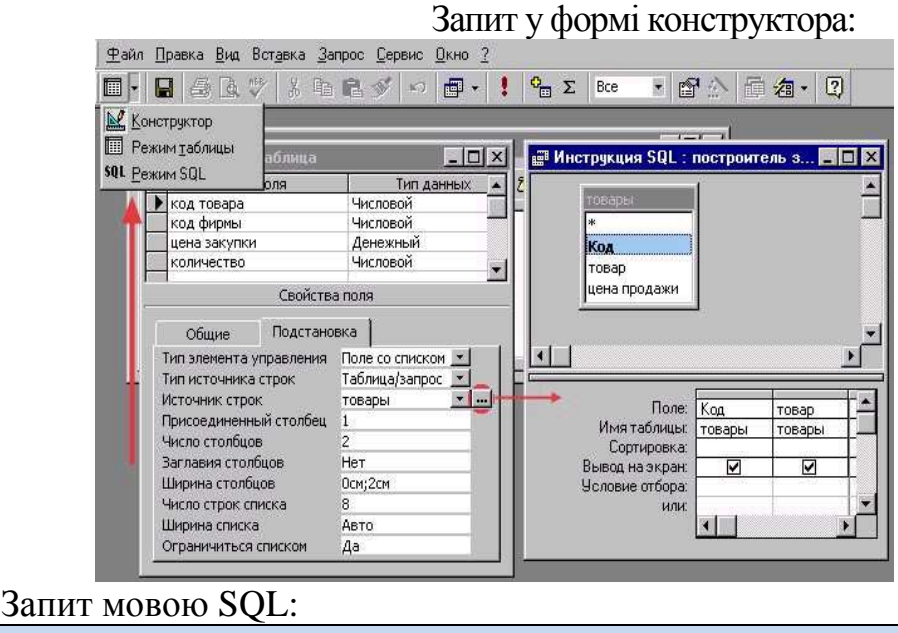

SELECT товар. [Код товару], товар. товар FROM товар;

Результатом запиту є тимчасова таблиця БД.

При заповнені поля [код товару] поточного запису таблиці «Продажі» зі списку

вибирають *дані для підставляння* за назвою товару. У запитіз таблиці «Товар» вибрані два поля – [код товару] і [товар]. *Приєднаним* є поле 1, його значення буде занесене в поле [код товару] таблиці «Продажі». А щоб показувати користувачу тільки поле [товар], до атрибута «Ширина стовпців» запишемо «0см;2см».

Залишилось дещо оформити:

- атрибуту «Підпис» поля [код товару] (закладка "Загальні") задати значення "Товар". Після цього заголовок стовпця буде підписаний цим текстом.
- атрибуту «Значення за замовчуванням» поля [дата покупки] задати значення: =Date(). Це вбудована функція VBA, що повертає поточну дату. Таким чином, у кожний новий запис у поле [дата покупки] буде автоматично записуватися поточна дата.

#### Завдання для самостійної роботи 3

- 1. Змінити значення атрибута «Підпис» поля [код фірми] таблиць «Покупки», «Продажі».
- 2. Додати у таблицю «Товари» 10 записів.
- 3. Виконати підставляння для полів [код товару] і [код фірми] таблиці «Покупки».
- 4. Виконати підставляння для полів [код товару] і [код фірми] таблиці «Продажі».
- 5. Додати у таблиці «Покупки» і «Продажі» по 5 записів.

### **Лабораторна робота № 2. Інтерфейс користувача. Робота з екранними формами**

#### **Загальні відомості про форми**

Форма – об'єкт БД, який надає стандартний інтерфейс (діалогове вікно) роботи з даними. Користувач створює форму для зручної обробки інформації, яка зберігається в БД. Форма надає можливість реалізувати виклик процедур і функцій алгоритмічної обробки інформації за алгоритмами предметної області. Форми можуть бути простими, складними (підпорядкованими). Створюють форми за допомогою майстра або конструктора. Форми використовують для:

- зручного введення даних у таблицю;
- відображення об'єктів OLE (object-linking embedded);
- виконання активних дій при виникненні подій (наприклад, перевірка введеного значення);
- організації діалогів користувача;
- виклику інших форм, запитів, звітів, макросів, програм.

#### **Вправа «Створення автоформи»**

Відкрити БД, створити форму за допомогою майстра (автоформа):

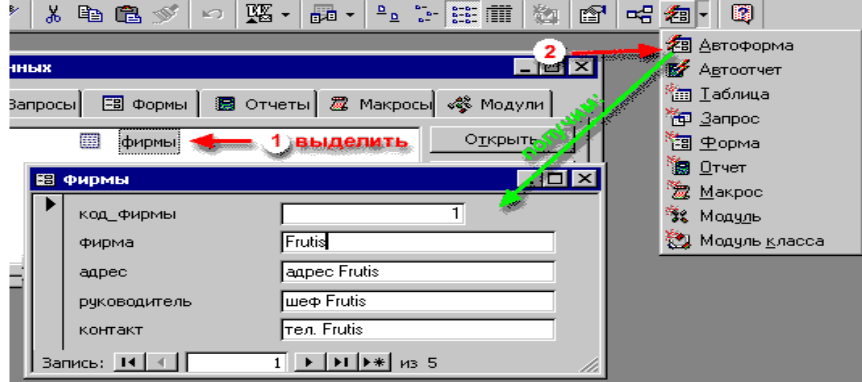

## Це – найпростіший спосіб.

## **Вправа «Створення форми за допомогою майстра»**

- 1. У вікні БД перейти на групу «Форми».
- 2. За допомогою «Майстра» створити форму.

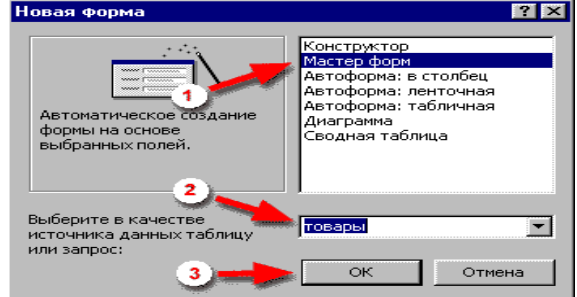

- 3. Визначити таблицю або запит.
- 4. Визначити поля, якіз'являться у формі.

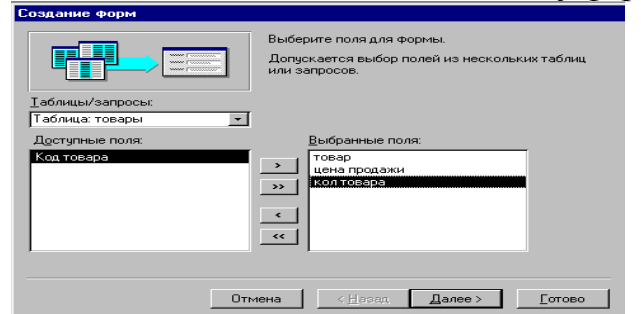

УВАГА! Поле [Код товару] не вибрано.

- 5. Натиснути «Далі».
- 6. Вибрати режим форми «Стрічковий».
- 7. Вибрати стиль (за уподобанням).

Результат:

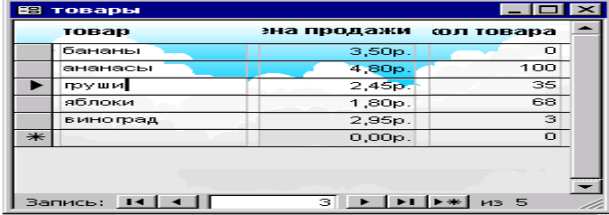

Складніше, але й результат краще!

### **Завдання для самостійної роботи 4**

Створити стрічкові форми для таблиць «Продажі» і «Покупки».

Перейменуйте форму «Покупки» в «Закупівлі».

### **Вправа «Робота з формою у режимі конструктора»**

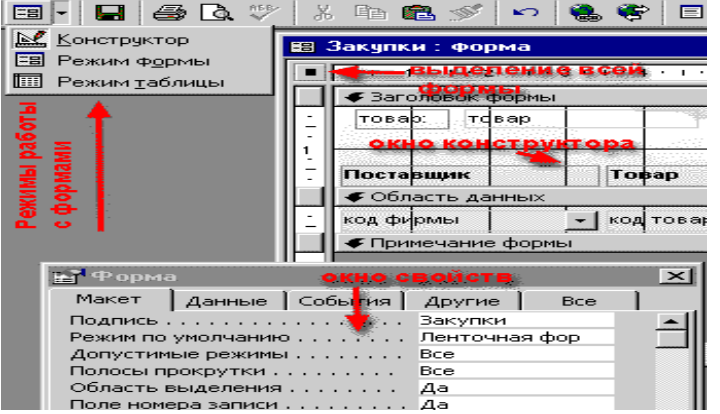

З формою можна працювати в 3-х режимах.

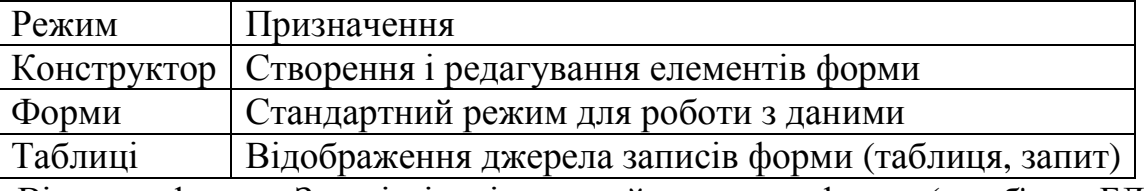

Відкрити форму «Закупівлі», після перейменування форми (як об'єкта БД) ми маємо невідповідність назви форми й підпису, що виводиться в рядку назви вікна форми. Перейти в режим конструктор форми, у вікні властивостей всієї форми на закладці **Макет** змінити властивість **Підпис** на «Закупівлі».

### **Вправа «Визначення режиму доступу до елемента форми»**

Майстер створив форму «Фірми» і за замовчуванням дозволив доступ до поля [код фірми] (курсор можна помістити в це поле). Насправді, редагувати поле не можна тому, що його тип – "Лічильник".

Реалізація:

- 1. Відкрити форму в конструкторі;
- 2. Виділити елемент [код фірми];
- 3. Установити властивості:
	- Доступ Немає
	- Блокування Так

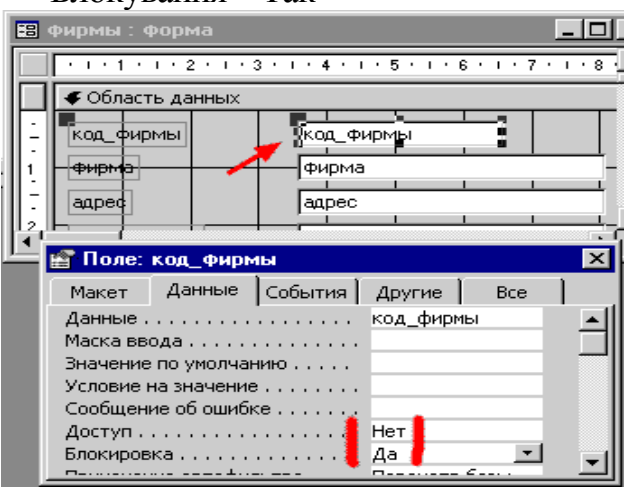

### **Вправа «Робота з графічною інформацією»**

#### Реалізація:

Робота з таблицею «Товари»:

- відкрити таблицю в конструкторі;
- додати поле [рисунок] з типом «Поле об'єкта OLE»;
- зберегти зміни;
- закрити таблицю.

Робота з формою «Товари»:

- відкрити форму в конструкторі;
- збільшити заголовок форми для розміщення на ньому малюнка;
- перемістити надписи полів вниз;
- додати елемент «Приєднана рамка об'єкта»;
- встановити йому властивість Дані [рисунок] –(ім'я поля) (виконують це у вікні властивостей на закладці «Дані» через список, що відкривається).
- встановити властивість **Встановлення розміру** За розміром рамки

(закладка Макет);

зберегти зміни;

#Имя?

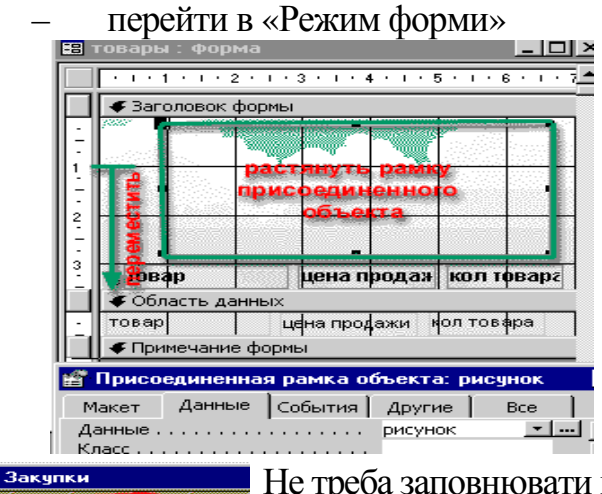

Не треба заповнювати властивість "у ручну"! Неправильний запис часто призводить до помилки такого типу.

Відкрити контекстне меню на рамці об'єкта у формі і вибрати команду «Додати об'єкт». Далі треба вибрати додаток – сервер OLE (наприклад, MS Clіp Gallery) і створити за його допомогою рисунок.

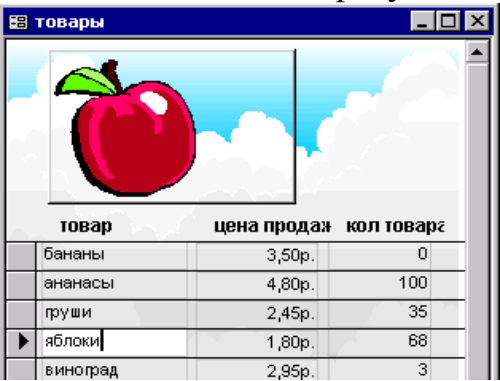

## **Вправа «Робота з елементом керування КНОПКА»**

Додати стандартну кнопку закриття вікна у форму «Продажі». Реалізація:

- 1. Перейти в режим конструктора.
- 2. Переконатися, що кнопка "майстра" на Панелі елементів затиснута.
- 3. Активізувати елемент "кнопка" (панель елементів).
- 4. У вікні форми визначити місце розташування кнопки.
- 5. Почне роботу майстер.

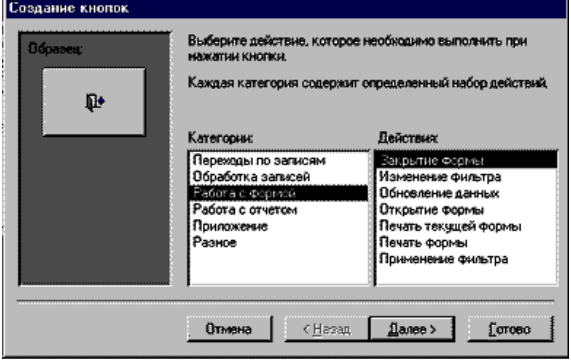

- 6. Вибрати категорії «Робота з формою».
- 7. Вибрати дію «Закриття форми».
- 8. Вибрати рисунок для кнопки, або напис.
- 9. Задати ім'я кнопці.
- 10. Властивості кнопки «Спливаюча підказка» (закладка Інші), задати будь-який текст.

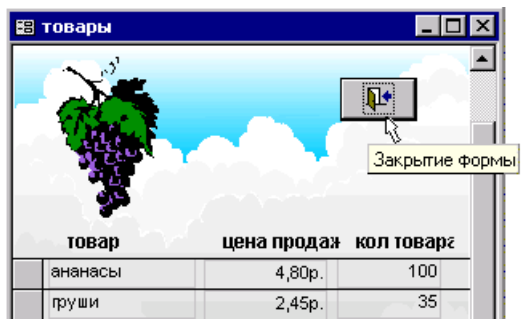

**Вправа «Робота з графічною інформацією зі зв'язаної таблиці»** 

Таблиця «Товари» має поле [рисунок] (об'єкта OLE). У таблиці «Продажі» є поле [код товару]. Істотно, щоб у формі «Продажі» відобразився рисунок товару. Безумовно, можливість змінювати їх у формі потрібно заборонити.

**Реалізація**: Поле об'єкта OLE, що містить рисунок товару, розміщене в таблиці «Товари». У таблиці «Продажі» є поле [код товару]. Потрібно створити запит, який з'єднає ці таблиці та стане джерелом записів для форми «Продажі», за кроками:

- 1. Відкрити форму у режимі конструктора.
- 2. Відкрити вікно властивостей. Властивість **Джерело записів** (закладка **Дані)** містить назву таблиці «Продажі». Його потрібно замінити інструкцією SQL за допомогою конструктора запитів SQL (виклик: кнопку праворуч, дивись рисунок).

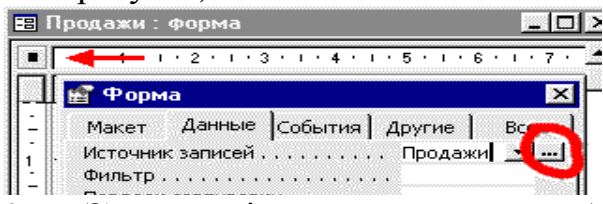

- 3. З'явиться вікно конструктора з таблицею «Продажі». Додати таблицю «Товари».
- 4. Таблиці повинні автоматично зв'язатися по полях [код товару]. Якщо цього не сталось, то швидше за все помилка криється в типах полів. Перевірте їх.
- 5. У перше поле запиту введіть [Продаж.\*] (випадний список). Конструкція [Продаж.\*] означає, що вибрані всі поля таблиці «Продажі».
- 6. У друге поле введіть поле [рисунок] таблиці «Товари».

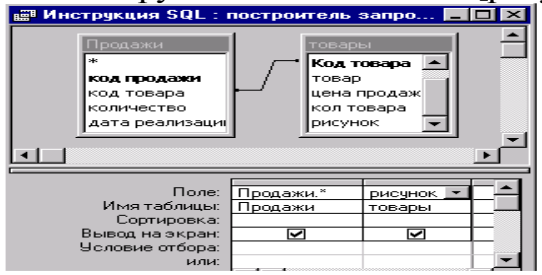

*Примітка: для перевірки переведіть конструктор запиту в режим таблиці.* 

- код Товар коли дата про рисунок.
- $\overline{\phantom{a}}$  $\blacksquare$  Стол $\blacksquare$ 0 10.08.00 oft Clip Gallery
- Поле [рисунок] повинно бути!
- 7. Закрити конструктор.

Підтвердити зміну в джерелах записів, властивість буде мати значення (запит мовою SOL):

SELECT Продаж.\*, товари.рисунок FROM Продаж ІNNER JOІN товари ON Продаж.[код товару] = товари.[Код товару];

- 8. Додати рамку зв'язаного об'єкта.
- 9. Приєднати її до поля рисунок].

Таку вправу виконували раніше.

*Примітка: якщо в списку властивості "Дані" відсутня назва поля [рисунок], то була зроблена помилка при створенні [ «Джерела записів для форми». Поверніться до п.2 і все перевірте.* 

- 10. Заборонити доступ до елемента керування.
- 11. Додати кнопку виходу з форми.

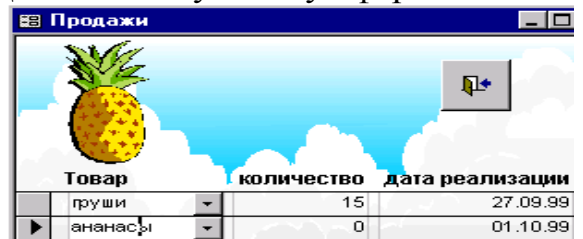

### **Вправа «Створення форми для виклику інших форм»**

Головна форма – форма з якої викликають до роботи інші форми.

**Реалізація**: Створити порожню форму без джерела записів. Визначити кілька кнопок, що викликають до роботи наявні форми.

#### **Вправа «Визначення зв'язків між таблицями»**

Зв'язок між таблицями – одна з найпривабливіших особливостей реляційної моделі БД. Зв'язок дозволяє уникнути дублювання інформації й при цьому видавати користувачу необхідні дані.

У прикладі таблиці зв'яжуться автоматично за полями [код товару]. Це відбудеться саме через однакову назву полів. У загальному випадку можна встановити зв'язок між будь-якими полями. Для цього просто перетягніть мишею поле з однієї таблиці на поле іншої.

#### **Лабораторна робота № 3. Запити і створення складних форм**

Створимо корисну й функціональну програму, яка дозволить автоматизувати функції введення інформації в БД, забезпечити перевірку інформації, що вводиться до БД, на її коректність, надати стандартні можливості маніпулювання інформацією на рівні форми.

#### **Завдання. Автоматизація розрахунків і обробки інформації**

- 1. При покупці товару потрібно обчислити загальну вартість закупки у формі операції [кількість]\*[ціна]
- 2. При введенні оператором закупівельної ціни необхідна перевірка: закупівельна ціна не повинна перевищувати ціну «Продажу», яку зберігають в таблиці «Товари».
- 3. При зміні даних про покупки, потрібно автоматично змінювати кількість товару, яку зберігають в таблиці «Товари».
- 4. Документ, що супроводжує закупку, є накладною або чеком. Вони мають

обов'язкові атрибути – унікальний номер та назву контрагента (фірму). За одним документом може бути придбано декілька різних товарів, тому для зручності роботи оператора при заповненні таблиці «Покупки» номер накладної й фірма повинні заноситися один раз, а у наступних записах встановлюватися автоматично.

- 5. Передбачити можливість сортування й фільтрації (відбору) даних:
	- за датою;
	- за назвою фірми;
	- за номером накладної;
	- за назвою товару.

#### **Вправа «Додавання розрахунків до форми «Закупівлі»**

Джерелом даних для форми «Закупівлі» є таблиця «Покупки». Серед них немає:

- номера накладної;
- загальної вартості;
- інформаціїз таблиці «Товари».

Аналіз форми визначає завдання, які потрібно виконати.

#### **Операція «Змінити структуру таблиці «Покупки»**

- відкрити таблицю «Покупки» в режимі конструктора;
- додати поле [№ накладної] (тип даних "Текст");
- зберегти зміни в таблиці «Покупки»;
- закрити таблицю «Покупки».

#### **Операція «Створення запиту з полем, значення якого обчислюють»**

Створити запит для обчислення загальної вартості, у якому буде поєднана інформація з таблиці «Покупки», «Товари». В БД зберігають первинну інформацію. Загальна вартість **обчислюється**, тому зберігати її в БД НЕ ПОТРІБНО. Тож змінювати структуру будь-якої таблиці не потрібно. З цією метою у БД створюють запити з полями, що обчислюються.

- перейти на групу "Запити";
- виконати функцію "Створити" за допомогою конструктора;
- додати в запит таблиці «Покупки» і «Товари»;

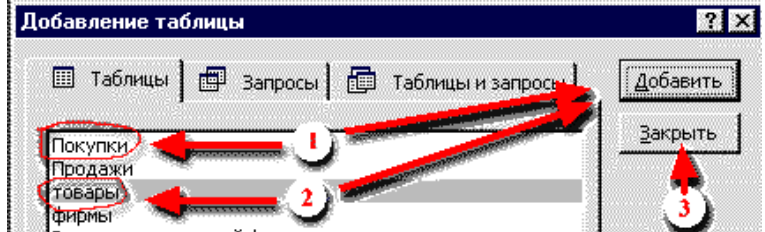

#### – створити поля запиту:

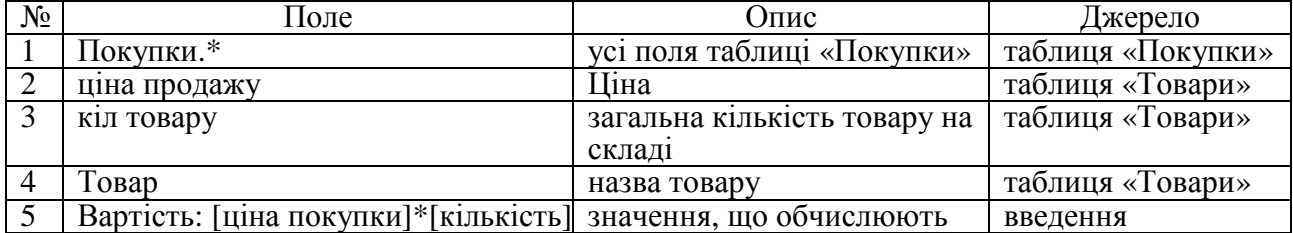

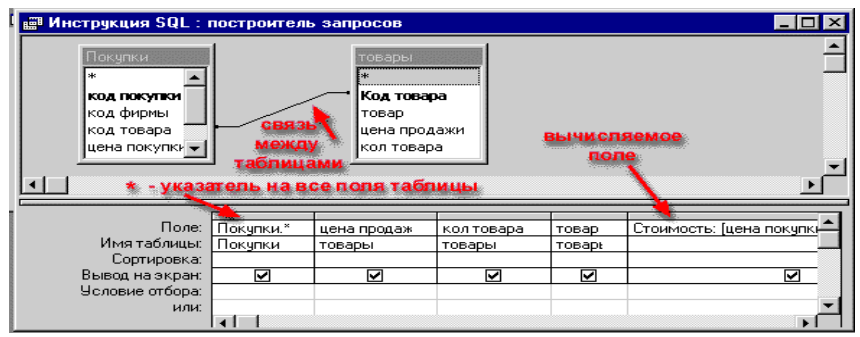

– зберегти запит зім'ям "Закупівлі"

#### **Операція «Зміна джерела записів»**

- 1. Відкрити форму "Закупівлі" в режимі конструктора.
- 2. Змінити властивість **Джерело записів** замість таблиці «Покупки» встановити запит "Закупівлі".
- 3. Додати у заголовок форми наступні поля [товар], [ціна продажу], [кіл товару]:

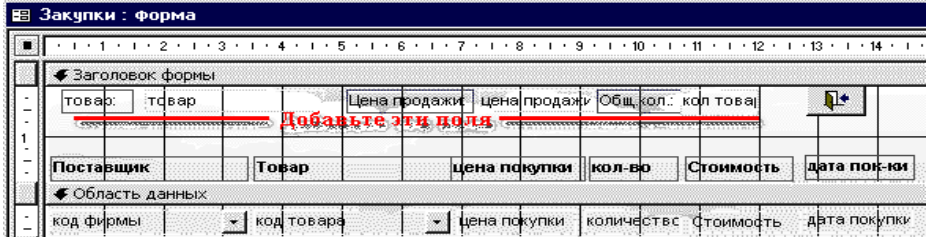

*Примітка: поля додають з використанням інструмента "поле". Вийде «Вільний елемент». Його потрібно приєднати до поля із джерела записів форми (закладка Дані / властивість Дані / вибір зі списку полів). Згадайте попередню роботу – тут не можна писати руками, інакше буде помилка!* 

Закрити доступ до елементів (властивість Блокування = ТАК; властивість  $\Delta$  Доступ = НІ).

Дати елементам назви (закладка Інші / властивість Ім'я)

#### **Операція «Перевірка введеного значення»**

Реалізуємо перевірку за ціною:

- елементу **[ціна покупки]** встановити властивість **Умова на значення**: **"<=[ціна продаж]" (**нижча або дорівнює ціні з таблиці «Товари»).
- властивості **Повідомлення про помилку** задати значення: "При такій закупівлі ми зазнаємо ЗБИТКІВ! Встановіть меншу закупівельну ціну."

耻! дата пок- $08.10$ THE

### **Операція «Оновлення інформації у таблиці, яка пов'язана з формою через запит»**

Реалізуємо автоматичну зміну загальної кількості товару (поле [кіл товару] у таблиці «Товари») при введенні нових даних у формі «Закупівлі».

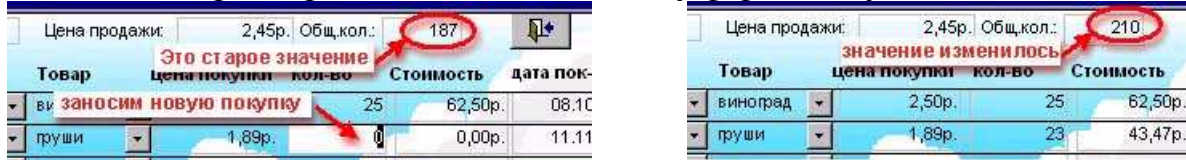

*УВАГА! Операція можлива тому, що джерело записів форми має поле [кіл товару] з таблиці «Товари» (джерело записів – а запит).* 

Для обчислення значення загальної кількості товару можна застосувати формулу:

O kol - s kol + n kol ,

*де*

*O\_kol – загальна кількість товару*

*n\_kol – нове значення кількості (нові відомості про закупівлю)* 

*s\_kol – старе значення кількості (дані, які внесені раніше (можуть бути відсутніми))* 

*Питання: Чому ця формула описує саме загальний випадок? Відповідь: Вона передбачає всі можливі випадки:* 

- при зміні існуючого запису (наприклад, потрібно виправити помилку оператора) спочатку від загальної кількості потрібно відняти старі дані, а потім додати нові. Тому всі члени формули потрібні для розрахунку;
- при введенні нового запису операнд s\_kol не має значення, тому визначимо йому значення – нуль.

### *Питання: Як одержати значення для цих змінних? Відповідь: За допомогою властивостей елементів керування форми:*

- поле **[кіл товару**] містить загальну кількість (O\_kol)
- властивість **[кількість].OldValue** поверне значення з поля **[кількість]** до внесення змін (s\_kol)
- властивість **[кількість].Value** поверне значення з поля **[кількість]** після внесення змін (n\_kol)

Тепер формула має вигляд:

[кіл товару] - [кількість].OldValue + [кількість].Value

*Питання: чому може виникнути помилка при виконанні розрахунку за формулою?* 

#### *Відповідь: арифметичні операції не можна виконувати зі значенням Null (тобто значення не привласнене).*

Для уникнення помилки потрібно використовувати функцію *Nz("об'єкт", "значення\_якщо\_об'єкт\_Null"),* яка перевіряє об'єкт на значення *Null*. Якщо він не *Null*, то функція повертає об'єкт, якщо *Null*, то функція повертає другий параметр. Таким чином, *Nz([кількість].OldValue, 0)* поверне число, яке записане в полі або 0.

Формула має наступний вигляд:

Nz([кіл товару],0)-Nz([кількість].OldValue,0) + Nz([кількість].Value,0)

#### *Питання: коли треба змінювати значення поля [кіл товару]? Відповідь: після внесення змін у поле [кількість].*

Значення поля [кіл товару] таблиці «Товари» треба оновити після виникнення події, яку можна сформулювати так – змінилося значення поля [кількість] форми «Закупівлі» після введення в нього значення або зміни в ньому значення. Подія пов'язана з полем [кількість] форми «Закупівлі». Подія відбувається після оновлення значення поля [кількість]. Для оновлення поля [кіл товару] таблиці «Товари» потрібно виконати послідовність операцій – процедуру.

Елементи керування форми мають групу властивостей **Події**. Виділити поле [кількість], відкрити **Вікно властивостей,** перейти на закладку **Події,** перейти до події **Після відновлення,** вибрати зі списку значення **Процедура обробки подій**. Автоматично буде викликаний конструктор модуля класу. Сформуйте процедуру мовою VBA.

Prіvate Sub кількість\_AfterUpdate()

```
'Змінюємо поле [кіл товару] 
[кіл товару] = Nz([кіл товару], 0) - Nz([кількість].OldValue, 0) + Nz([кількість].Value, 0)
End Sub
```
*УВАГА! Після відкриття вікна модуля автоматично створені два рядки процедури – перший і останній. Залишається вписати рядок формули. Коментарі можна опустити.* 

#### **Операція «Введення значення за замовчуванням»**

Передбачимо функцію введення в деякі поля нових записів **значення за замовчуванням**. Наприклад, оператор обробляє накладну з номером "А-486/03". Треба звільнити оператора від введення номера накладної у нові записи і реалізувати автоматичне введення його.

Створимо в примітках форми елемент керування – поле, що не приєднане до

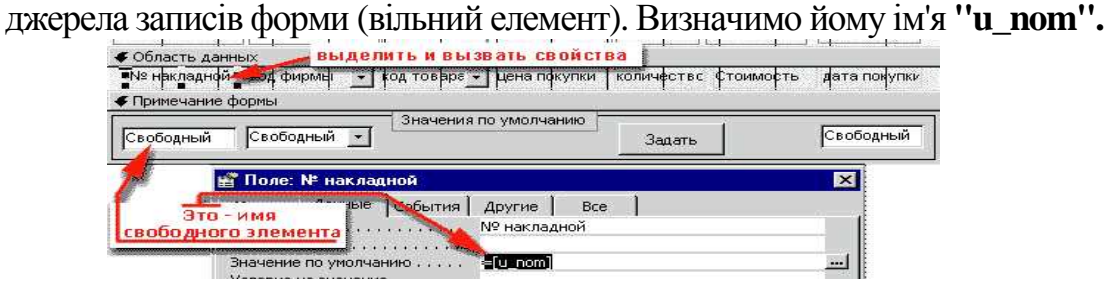

В елемент "u\_nom" можна записувати будь-яку послідовність символів (текст). Для автоматичного введення у поле [№ накладної] властивості **Значення за замовчуванням** визначимо значення як значення елемента "u\_nom". При відкритті форми елемент "u\_nom" не має значення. Після запису в елемент будь-чого треба відновити дані форми. Це виконують за допомогою методу Requery об'єкта Form. У прикладі для виклику методу створимо кнопку властивість **Натискання кнопки,** що містить процедуру обробки подій:

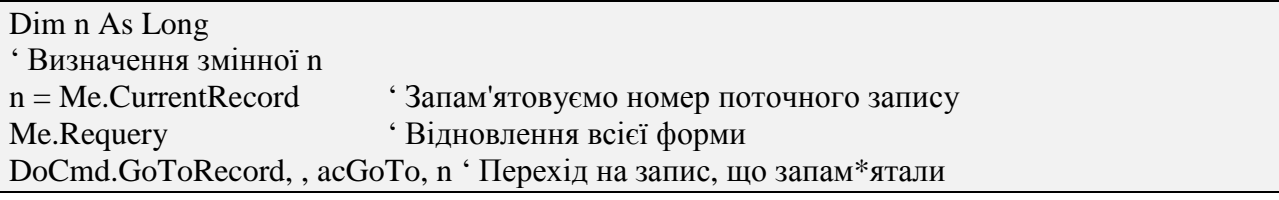

**Завдання для самостійної роботи 5** 

У примітках форми створити елементи для автоматичного заповнення:

- назви фірми;
- дати закупівлі.

*УВАГА! Процедура для кнопки "Задати" повинна оновлювати відразу всю форму.* 

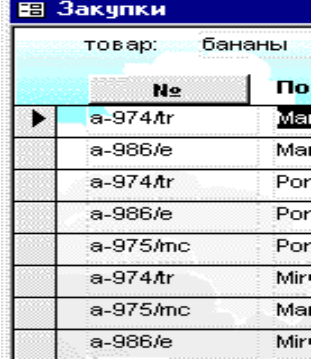

### **Вправа «Сортування даних у формі»**

Сортування структурованої інформації за якоюсь ознакою є одним з найбільш загальних методів обробки інформації. СУБД реалізує сортування при роботі з таблицями у формі стандартної функції. Реалізація сортування при роботі з формами можлива за допомогою програмування мовою VBA.

Створити на місці напису "№ накладної" елемент керування "перемикач".

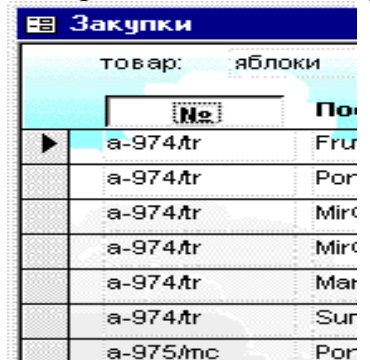

Задати для нього властивості:

- властивість **Підпис = №** (закладка **Макет**);
- властивість **Ім'я = sort\_**nom (закладка **Інші);**
- властивість **Натискання кнопки** = Процедура обробки подій (закладка Події).

Private Sub sort\_nom\_Click()

If Me!sort\_nom Then Me.OrderBy = "[№ накладної]"  $Me.OrderByOn = True$ Else  $Me.OrderByOn = False$ End If

End Sub

#### **Завдання для самостійної роботи 6**

У заголовку форми створити перемикачі:

- замість напису «Фірми» перемикач «Фірма»;
- замість напису «Товар» перемикач «Товари»

Надати їм відповідно імена, підписи і створити процедури обробки подій.

*УВАГА! Сортувати фірми і товари за полями назви замість поля відповідного коду. Наслідком цього є зміна джерела даних, потрібно оновити запит, додати таблицю «Фірми».* 

#### **Вправа «Реалізація операції скидання перемикача»**

В процедури для перемикачів потрібно додати функції, які будуть «скидати» інші перемикачі. Це дозволить правильно виконувати сортування. Наприклад, додавання скидання перемикачів до процедури обробки події перемикача сортування за полем [код фірми] :

```
Private Sub sort_firm_Click()
Іf Me!sort_fіrm Then 
Me.OnderBy = "[kog \phi]рии]"
Me.OrderByOn = TrueElse
```
 $Me.OrderByOn = False$ End Іf Me!sort\_nom = False 'скидання вимк. № накладної  $Me!$ sort $\bar{d}$ date = False End Sub

## **Вправа «Фільтрація даних у формі»**

**Фільтрацію даних** здійснюють у формі за допомогою властивості *Fіlter* об'єкта *Form*. Створіть у примітках форми кілька елементів: поля для введення зразків фільтра і кнопки керування.

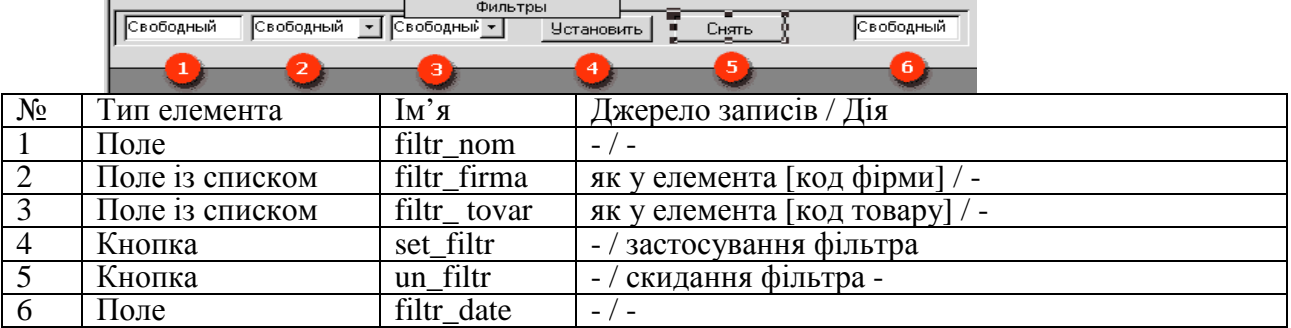

Створимо процедури обробки подій для кнопок «Встановити», «Зняти».

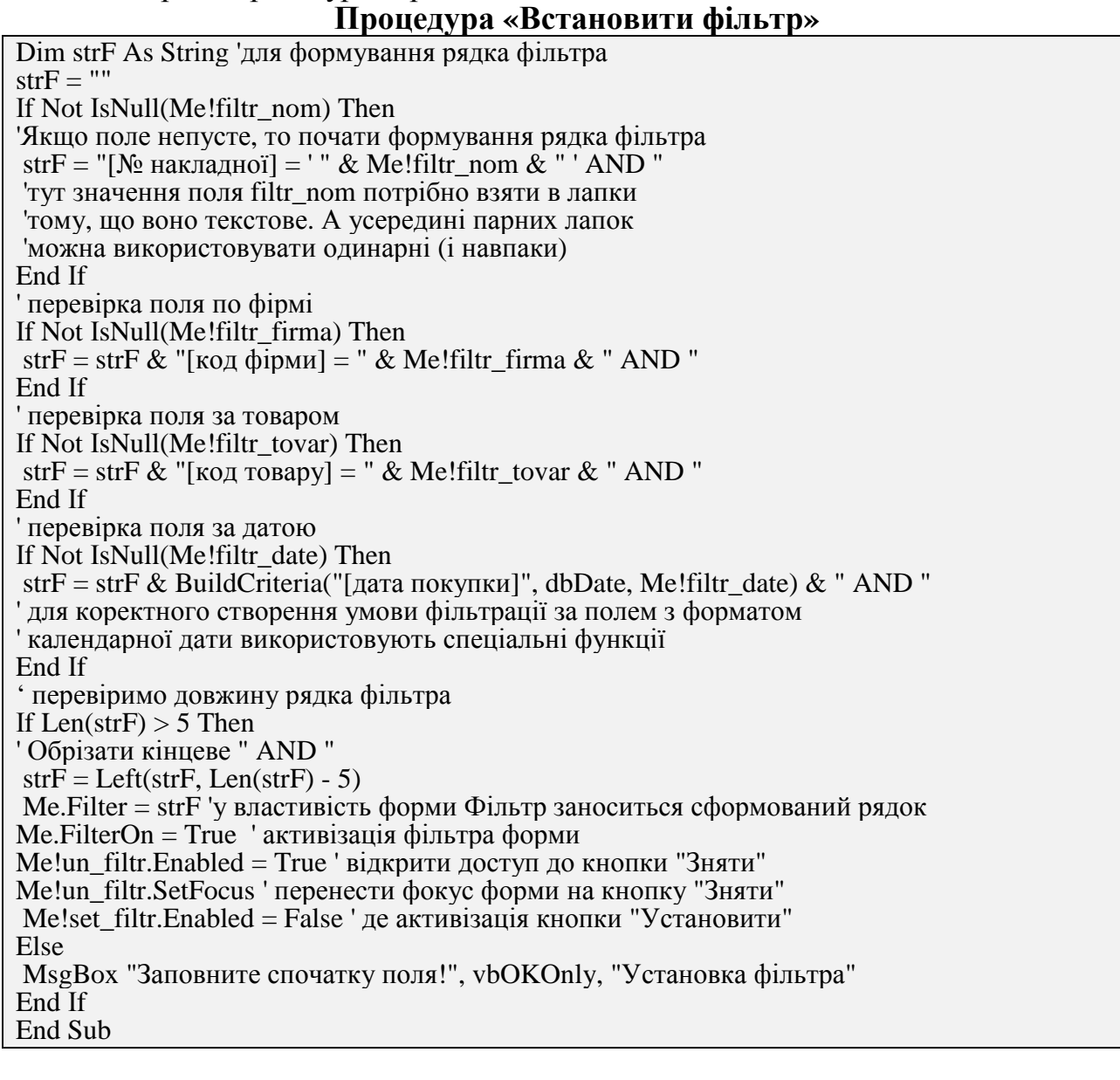

### **Процедура «Скинути фільтр»**

Private Sub un\_filtr\_Click() Me.FіlterOn = False ' скидання фільтру форми Me!set\_fіltr.Enabled = True ' активізація кнопки "Установити" Me!set\_fіltr.SetFocus ' перенос фокуса у формі на кнопку "Установити" Me!un\_fіltr.Enabled = False ' деактивізація кнопки "Зняти" End Sub

#### **Завдання для самостійної роботи 7**

Змінити форму «Продажі», реалізувати всі можливості як у формі «Закупівлі».

#### **Лабораторна робота № 4. Звіти, кнопкові форми, параметри запуску Загальні відомості про звіти**

Звіт – це гнучкий і ефективний засіб організації даних для формування друкованих документів. За допомогою звіту можливо формувати відомості у належній формі. Джерелом даних для звіту є базові таблиці, запити, інструкції SQL. Зв'язок звіту і джерела даних виконують так само, як у формах. Елементами звіту можуть бути поля, написи, лінії, графічні об'єкти.

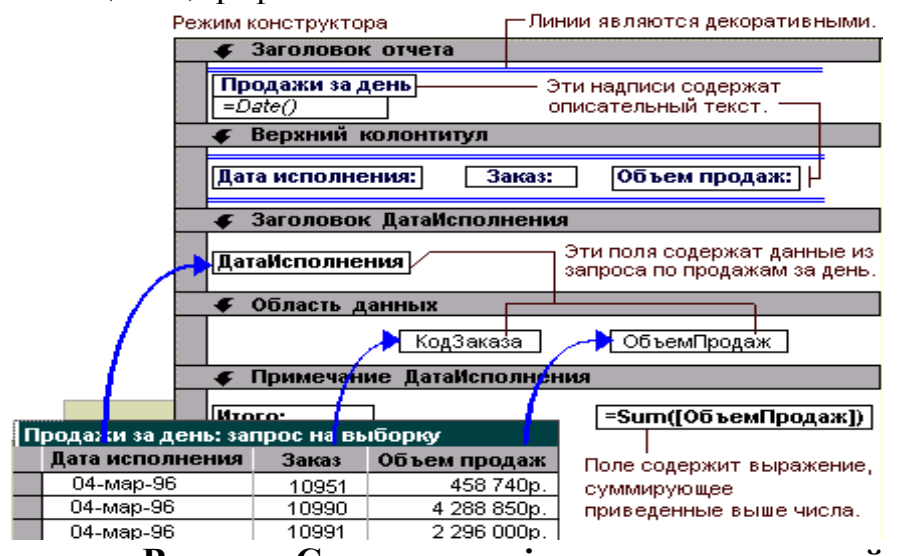

**Вправа «Створення звіту за допомогою майстра»**  Створити звіт для запиту «Закупівлі» за допомогою майстра.

- Реалізація.
- 1. Перейти у групу «Звіти».
- 2. Вибрати «Створити».

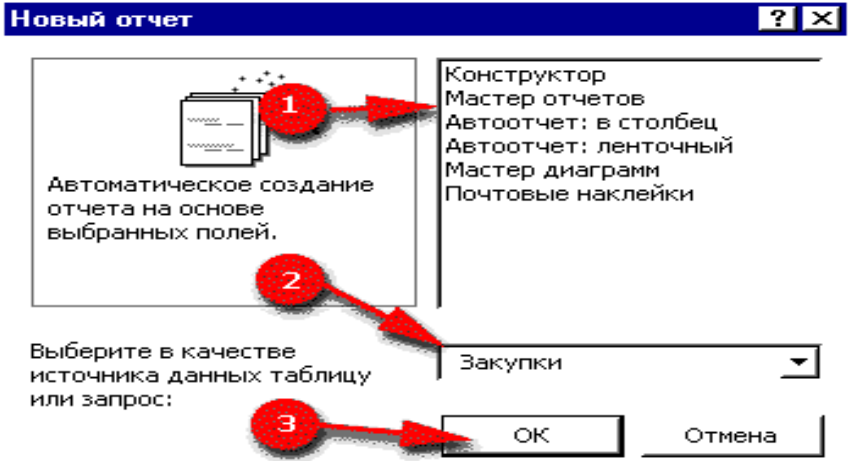

3. Зазначити перелік полів, які сформують звіт:

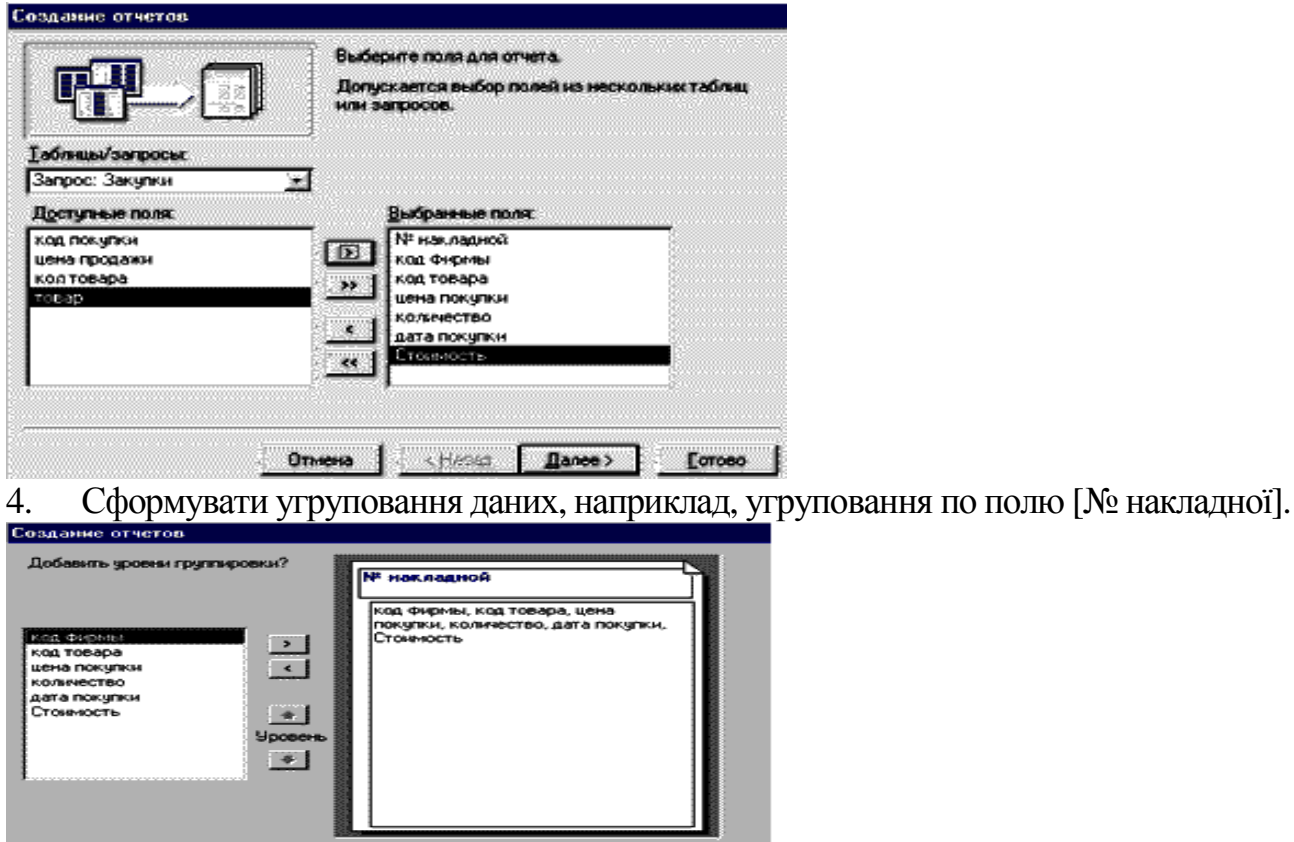

Ormena | <Hasaa | Bance> | Ecroso | Грудпировка...  $\mathbb{E}$ 

## 5. Визначити сортування в області даних.

6. Визначити підсумковізначення примітки групи.

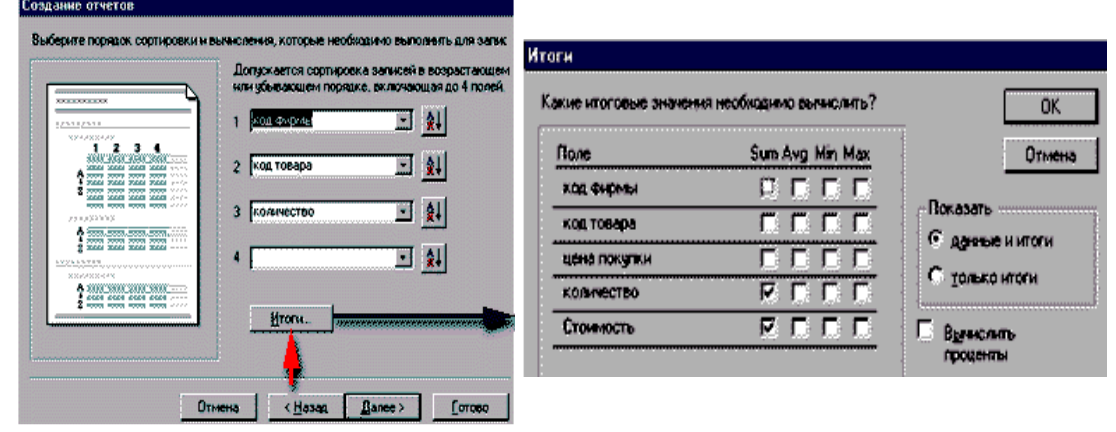

## 7. Вибрати стиль звіту.

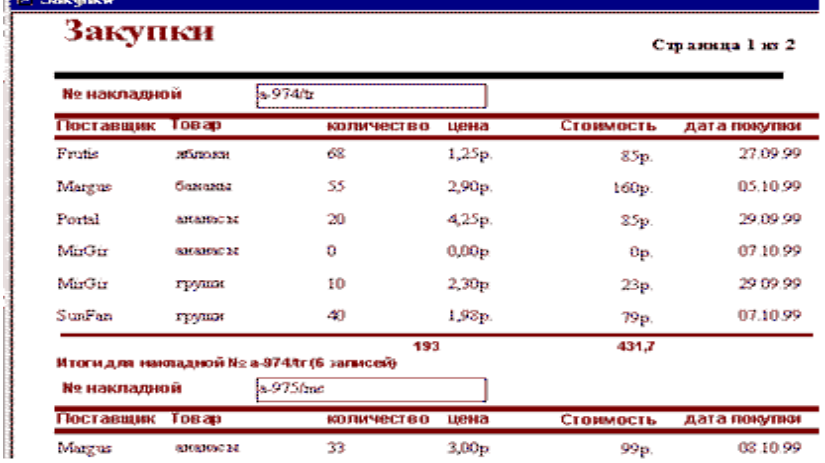

В режимі конструктора можна виконувати будь-яку редакцію звіту.

#### **Вправа «Угруповання записів у звіті»**

Створюючи звіт, можна зібрати всі записи з однаковим значенням в будь-якому полі в одну групу й надрукувати їх як самостійний блок звіту. Наприклад, таблиця «Покупки» має поле [№ накладної]. Групуючи записи за цією ознакою (полем) ми отримаємо звіт, у якому записи з однаковим значенням «№ накладної», будуть зібрані в один блок звіту. Такий блок називають *групою.* Він має *заголовок*, *область даних* і *примітки групи*. У заголовку, як правило, виводиться значення поля, по якому проведено угруповання. В область даних включають поля, за якими угруповання не проводилося. В примітках розміщують агреговані значення (підсумки: кількість записів, сума по стовпцях та ін.). Можна створювати до 10 рівнів угруповання записів. Якщо угруповання виконують за декількома ознаками (полями), пріоритет зменшується зі зростанням рівня.<br><u>— Заголовок</u> 1-й группы

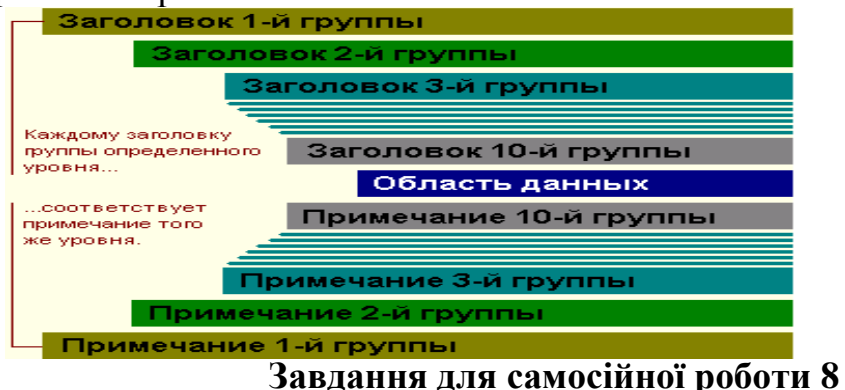

Створити звіти:

- 1. «Закупівлі товару» з угрупованням за ознакою «товар» (поле [код товару]).
- 2. «Продажі групою» з угрупованням за декількома ознаками (полями).

#### **Вправа «Створення кнопкової форми»**

БД містить набори об'єктів. Оперують з ними у вікні БД. Це не завжди незручно. СУБД має надбудову **"Диспетчер кнопкових форм".** За її допомогою автоматично створюють зручну і функціональну форму для виконання дій із БД. У формі розміщують кнопки для виклику до роботи будь-якого елемента БД (форми, звітів, інших кнопкових форм, розрахунків), для закінчення сеансу роботи, для редагування форми. Диспетчер дозволяє створювати форми як і майстер форм БД. Виклик до роботи диспетчера виконують за допомогою меню **Сервіс** / **Надбудови** / **Диспетчер кнопкових форм**.

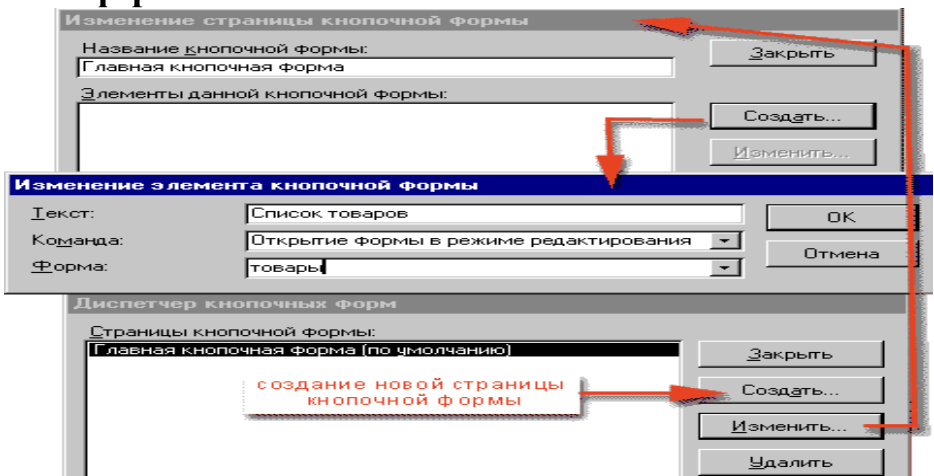

Спочатку вибирають функцію **Змінити** ("Головна кнопкова форма" – запис створений автоматично). Тепер створюють *елементи* форми – кнопки, на яких виводиться напис із поля "Текст". Вони виконують діїз поля "Команда" з параметрами із третього поля (змінюється залежно від типу команди). Після виконання бажаних дій натискають кнопку "Закрити". У групі «Форми» вікна БД з'явиться "Кнопкова форма".

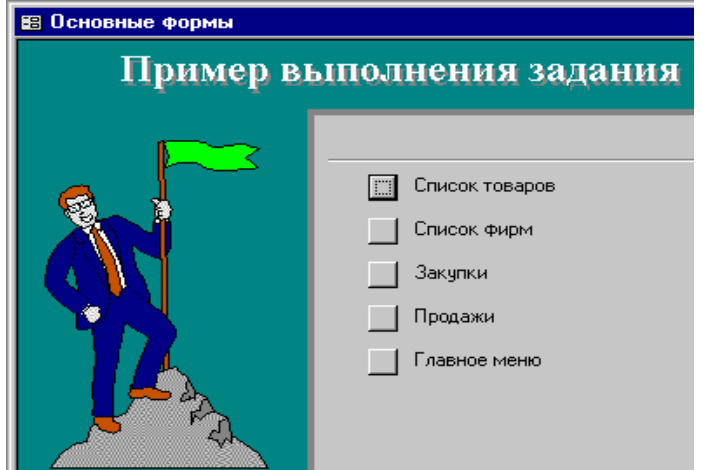

Малюнки можна додати за допомогою конструктора форм. **Вправа «Параметри запуску»** 

Розробник може керувати процедурою початку сеансу роботи користувача з базою даних: визначити форму, з якої починається сеанс роботи, встановити дозволи на зміну панелі інструментів і режим доступу до контекстного меню. Для цього треба вибрати меню **Сервіс,** команду **Параметри запуску.** Визначити значення у формі.

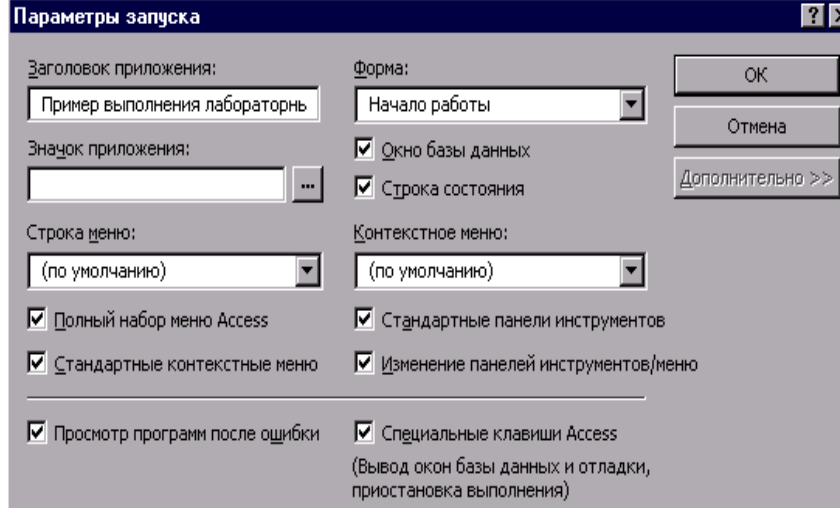

Налаштування запуску використовують замість або на додаток до *макросу* "AutoExec". Макрос "AutoExec", якщо існує в БД, починає роботу автоматично при завантаженні бази (після налаштування у вікні «Параметри запуску»). Щоб оминути налаштування параметрів запуску, базу даних відкривають з утриманням клавіши SHІFT.

#### **Завдання для самостійної роботи 9**

Налаштувати БД таким чином, щоб сеанс роботи розпочинався з «Головної кнопкової форми».

#### **Додаток 1. Панелі елементів конструктора при роботі з формами**

При роботі с формами у режимі конструктора з'являється набір інструментів «Панель елементів».

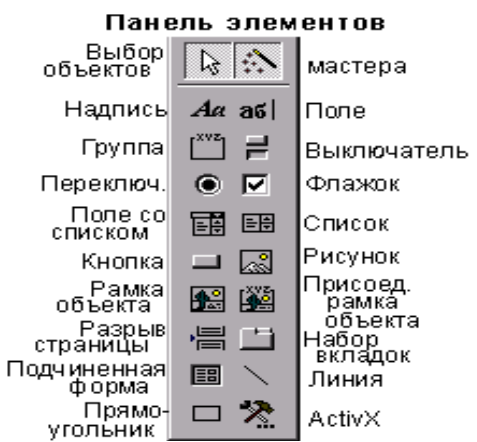

Перші дві кнопки тут мають спеціальне призначення:

**Вибір об'єкта** (за замовчуванням завжди активний). У такому режимі покажчик миші при клацанні на об'єкті форми робить його виділеним. Можна вибрати кілька об'єктів за допомогою рамки.

**Майстер** активізує режим автоматичного запуску майстрів зі створення складних елементів керування. Якщо кнопка натиснута, а ми створюємо новий складний об'єкт (наприклад, керуючу кнопку), то майстер починає роботу автоматично.

Інші кнопки призначені для створення нових *елементів керування* форми.

**Елементи керування** – це об'єкти, з яких складається форма. Щоразу при створенні нового елемента йому привласнюється унікальне ім'я. Набір можливих елементів показаний на малюнку. Всі елементи форми (як і сама форма в цілому) мають *властивості*. Властивості обраного об'єкта відображаються (і можуть змінюватися) у вікні властивостей.

Викликати вікно властивостей можна за допомогою контекстного меню або панелі інструментів.

| Код             | Вид товару                | $ \sim$<br>Спеціалізація підприємства |
|-----------------|---------------------------|---------------------------------------|
| $\overline{56}$ | Канцелярські вироби       | Авторучки                             |
| 25              | Запчастини до автомобілів | Аксесуари                             |
| $\overline{26}$ | Будівельні матеріали      | Будівельні суміші                     |
| $\overline{55}$ | Канцелярські вироби       | Папір, альбоми                        |
| 20              | Автотехніка               | Вантажні автомобілі                   |
| 9               | Електричні прилади        | Вимикачі, розетки                     |
| 28              | Будівельні матеріали      | Вироби з деревини                     |
| 49              | Побутова техніка          | Газові плити                          |
| $\overline{75}$ | Взуття                    | Дитяче                                |
| $\overline{72}$ | Одяг                      | Дитячий                               |
| 67              | Спортивні товари          | для боротьби                          |
| 69              | Спортивні товари          | для важкої атлетики                   |
| 64              | Спортивні товари          | для водного туризму                   |
| 61              | Спортивні товари          | для гірськолижного спорту             |
| $\overline{65}$ | Спортивні товари          | для легкої атлетики                   |
| 62              | Спортивні товари          | для плавання                          |
| 66              | Спортивні товари          | для тенісу                            |
| 63              | Спортивні товари          | для туризму                           |
| 68              | Спортивні товари          | для фехтування                        |
| 60              | Спортивні товари          | для футболу                           |
| $\overline{12}$ | Електричні прилади        | Дроти                                 |
| 24              | Запчастини до автомобілів | Електрика                             |
| 74              | Взуття                    | Жіноче                                |
| $\overline{71}$ | Одяг                      | Жіночий                               |
| $\overline{22}$ | Запчастини до автомобілів | Запчастини для двигуна                |
| $\overline{23}$ | Запчастини до автомобілів | Запчастини для ходової                |
| $\overline{43}$ | Комп'ютерна техніка       | Засоби друку                          |
| 46              | Продукти харчування       | Кава                                  |
| $\overline{57}$ | Канцелярські вироби       | Олівці, гумки                         |
| $\overline{7}$  | Продукти харчування       | Ковбаси                               |
| $\overline{16}$ | Засоби зв'язку            | Комунікатори                          |
| $\overline{27}$ | Будівельні матеріали      | Фарби                                 |
| $\overline{51}$ | Побутова техніка          | Кухонні комбайни                      |
| 13              | Електричні прилади        | Лампи                                 |
| 19              | Автотехніка               | Легкові автомобілі                    |
| 31              | Лікарські препарати       | Лікарські рослини                     |
| 58              | Канцелярські вироби       | Маркери, фломастери                   |
| 18              | Засоби зв'язку            | Міні АТС                              |
| $\overline{4}$  | Продукти харчування       | Молочні вироби                        |
| 21              | Автотехніка               | Мотоцикли                             |
| $\overline{17}$ | Засоби зв'язку            | Навігатори                            |
| 38              | Література                | Навчальна                             |
| $\overline{45}$ | Продукти харчування       | Напівфабрикати                        |
| $\overline{6}$  | Продукти харчування       | Напої алкогольні                      |
| $\overline{5}$  | Продукти харчування       | Напої безалкогольні                   |
| $\overline{36}$ | Література                | Наукова фантастика                    |
| 40              | Комп'ютерна техніка       | Нетбуки                               |
| 39              | Комп'ютерна техніка       | Ноутбуки                              |
| $\mathbf{1}$    | Продукти харчування       | Овочі і фрукти                        |
| $\overline{2}$  | Продукти харчування       | Печиво                                |
| 41              | Комп'ютерна техніка       | Планшети                              |
| 59              | Канцелярські вироби       | Портфелі та сумки                     |
| $\overline{52}$ | Побутова техніка          | Посуд                                 |
| 44              | Комп'ютерна техніка       | Пристрої копіювання                   |
| $\overline{33}$ | Лікарські препарати       | Протизапальні                         |
|                 |                           |                                       |

**Додаток 2. Дані до варіантів індивідуальних завдань**

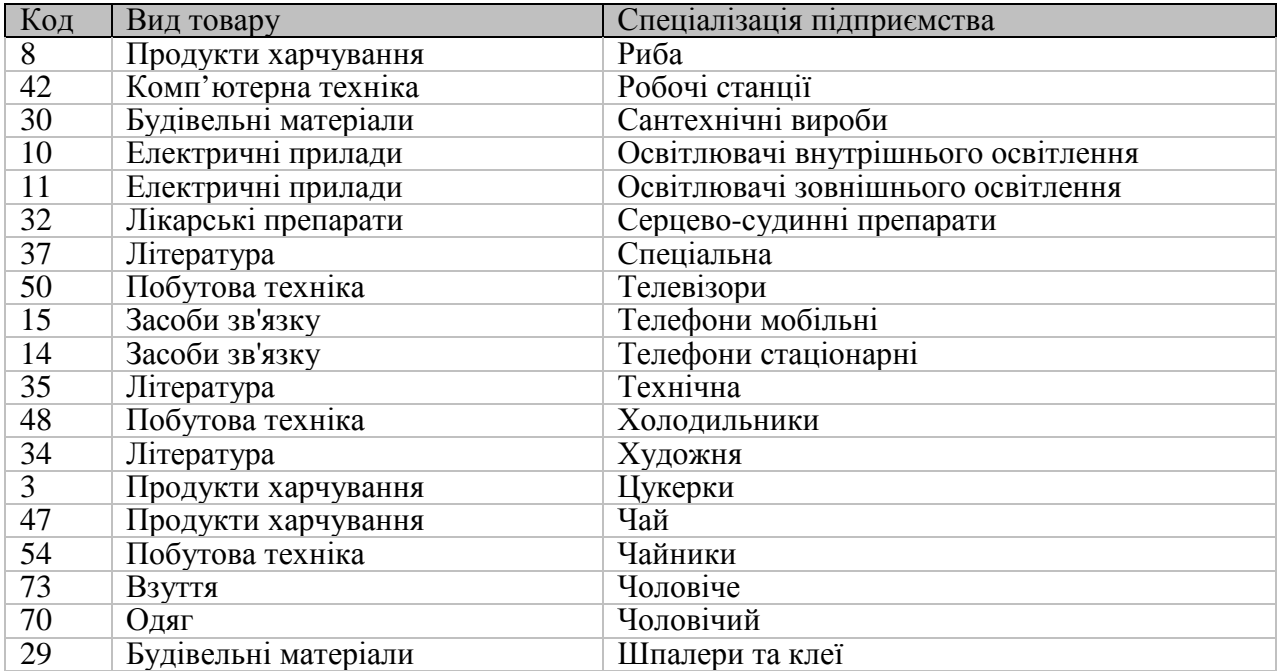

*Навчальне видання*

МЕТОДИЧНІ ВКАЗІВКИ для самостійної роботи з дисципліни «ОБЧИСЛЮВАЛЬНА ТЕХНІКА ТА АЛГОРИТМІЧНІ МОВИ» (для студентів 2 курсу денної та заочної форм навчання освітньо-кваліфікаційного рівня бакалавр, галузізнань 0507 – «Електротехніка й електромеханіка» за напрямом підготовки 6.050701 – «Електротехніка і електротехнології» професійного спрямування «Світлотехніка і джерела світла» та «Електротехнічні системи електроспоживання

#### Укладач: **Яковицький** Ігор Леонідович

Відповідальний за випуск *І. Л. Яковицький* Редактор *О. В. Тарасюк* Комп'ютерний набір *І. Л. Яковицький* Комп'ютерне верстання *Н. В. Зражевська*

План 2013, поз. 381М

Підп. до друку 07.10.2013 р. Друк на ризографі Зам. №

Формат 60 х 84 1/16 Ум. друк. арк. 1,5 Тираж 50 пр.

Видавець і виготовлювач: Харківський національний університет міського господарства ім. О.М. Бекетова вул. Революції, 12, Харків, 61002 Електронна адреса: rectorat@kname.edu.ua Свідоцтво суб'єкта видавничої справи: ДК № 4064 від 12.05.2011